# YouTestMe

# Exam Registration and Exam-Taking Process

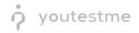

# **Table of Contents**

| 1 |     | Introduction                                                        |
|---|-----|---------------------------------------------------------------------|
| 2 |     | Exam Registration                                                   |
|   | 2.  | 1 Sending a Registration Request                                    |
|   | 2.2 | 2 Registration Approval                                             |
| 3 |     | Scheduling the Time to Take the Exam7                               |
|   | 3.: | 1 Choosing the Exam Session7                                        |
|   | 3.2 | 2 Purchasing the Exam                                               |
| 4 |     | Equipment Check and Starting the Exam9                              |
|   | 4.  | 1 Equipment Check and Starting the Exam through the Application9    |
|   | 4.  | 2 Equipment Check and Starting the Exam via Direct Links from Email |
| 5 |     | Exam-Taking Process14                                               |
| 6 |     | Finishing the Exam                                                  |
| 7 |     | Reviewing the Recording and Proctor's Comment17                     |
| 8 |     | Reviewing Results and Releasing Reports                             |
| 9 |     | Conclusion                                                          |

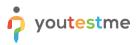

# **1** Introduction

These instructions are designed to help explore the exam-taking process, from registration to completion.

We will cover the following topics:

- 1. Exam registration
  - a. Registration request
  - b. Registration approval
- 2. Exam scheduling
  - a. Booking a seat in an exam session
  - b. Purchasing the exam
- 3. Exam-taking process
  - a. Equipment check
  - b. Exam-taking
- 4. Reviewing the results
  - a. As a proctor / administrator
  - b. As a candidate

# 2 Exam Registration

# 2.1 Sending a Registration Request

For simplicity, in these instructions, the exam registration and account creation are bundled in one step.

However, they can be separated if needed and if that suits you better.

For now, to register for the exam, please access the platform using <u>this link</u> and click the "Create an account" option.

|                                       | Welcome!                                                                                                    |
|---------------------------------------|----------------------------------------------------------------------------------------------------|
|                                       | New Users:                                                                                                    |
| Username * Password *                 | <ul> <li>Click "Create an Account" to begin registration.</li> <li>Type in your first name and last name.</li> <li>Enter the desired username you will use when logging into the application.</li> <li>Type in your email address correctly.</li> <li>Enter your date of birth.</li> <li>Enter your residential address information.</li> <li>Choose the role for your account.</li> </ul> |
| ୕                                     | Enter the CIPR number.     Add your contact phone number.                                                                                                    |
| Forgot username or password?          | <ul> <li>Add your contact profer namee.</li> <li>Upload a government-issued photo ID.</li> <li>Note: The registration request will be sent to the administrator, who can approve or decline it. If the request is approved, you will receive an email notification that your</li> </ul>                                                                                                    |
| Sign in                               | account has been created. If the request is declined, you will also receive an email notification.                                                                                                    |
|                                       | Returning Users:                                                                                                    |
| Not registered yet? Create an account | Sign in with your username and password.                                                                                                    |

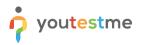

- 1. Fill in the required information.
  - a. Make sure to select the Role of the Student.
  - b. Please provide a valid email address so that you can explore email notifications
  - c. You will find examples of the fields typical for the LLQP exam like the:
    - i. CIPR number
    - ii. Official government-issued photo identification

Note: Any other fields can be added.

- 2. Check the "I'm not a robot" option.
- 3. Click the "Register" button.

| irst name *                                 | Last name *                  | Welcome!                                                                                              |
|---------------------------------------------|------------------------------|----------------------------------------------------------------------------------------------------|
| Ann                                         | Smith                        |                                                                                                    |
| Jsername *                                  |                              | New Users:                                                                                            |
| ann.smith                                   |                              | Click "Create an Account" to begin registration.     Type in your first name and last name.           |
|                                             |                              | Enter the desired username you will use when logging into the application.                            |
| Email *                                     |                              | Type in your email address correctly.     Enter your date of birth.                                   |
| ann.smith@youtestme.com                     | 1                            | Enter your residential address information.     Choose the role for your account.                     |
| late of birth                               |                              | Enter the CIPR number.                                                                                |
| Feb-13-1991                                 |                              | Add your contact phone number.     Upload a government-issued photo ID.                               |
|                                             |                              | Note: The registration request will be sent to the administrator, who can approve or                  |
| treet *                                     |                              | decline it. If the request is approved, you will receive an email notification that your              |
| 4210 Eglinton Avenue                        |                              | account has been created. If the request is declined, you will also receive an email<br>notification. |
| ity *                                       | State *                      |                                                                                                    |
| Toronto                                     | Ontario                      | Returning Users:                                                                                      |
| ountry *                                    | Postal code *                | Sign in with your username and password.                                                              |
| Canada                                      | M4P 1A6                      |                                                                                                    |
|                                             |                              |                                                                                                    |
| Role *                                      |                              | 0                                                                                                    |
| Student                                     |                              | ~                                                                                                    |
| ontact number *                             |                              |                                                                                                    |
| 647-882-1111                                |                              |                                                                                                    |
| ffcial government-issued photo in<br>Upload | 4.0                          |                                                                                                    |
| IPR number *                                |                              | 0                                                                                                    |
|                                             |                              |                                                                                                    |
| Security code *                             |                              |                                                                                                    |
|                                             | <b>2</b>                     |                                                                                                    |
| 🗸 l'm not a robot                           | reCAPTCHA<br>Privacy * Terma |                                                                                                    |

- Feel free to enter any information there as this is only a simulation of the process.
- Feel free to create as many candidate accounts as necessary.

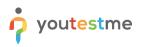

# 2.2 Registration Approval

- Approving the registration requests will be done according to predefined rules for the LLQP exam.
- As mentioned in the proposal, this can be done by YouTestMe staff or by the customer's staff depending on your preference.
- In this chapter, we will cover approving the registration from the administrator's perspective.

To approve a registration request, you should log in as an administrator with one of the following accounts:

| Username           | Password |
|--------------------|----------|
| klai_admin         | Admin12# |
| examinations_admin | Admin12# |

Once you are logged in:

- 1. Select "User profiles" from the "Users" menu.
- 2. Open the "Registration requests" tab.
- 3. Choose the user whose request you want to approve.
- 4. Click the "Actions" button.
- 5. Select "Approve".

| P youtestme<br>GetCertified | User profiles         | 1                                                |                                                     |                                    | Q Search anything     | 0 🕨 🧟 📲 🚳    |
|-----------------------------|-----------------------|--------------------------------------------------|-----------------------------------------------------|------------------------------------|-----------------------|--------------|
| A Home                      | List of all user      | Registration requests                            |                                                     |                                    |                       |              |
| Assignments 👻               | Approve or decline re | egistration requests. Users will be notified abo | ut the outcome via email, and approved users will n | eceive an auto-generated password. |                       |              |
| users 🔺                     | Registratio           | n requests                                       |                                                     |                                    |                       | 4 Actions 🔺  |
| g oscis                     | 8                     | Username †1                                      | First name 11                                       | Last name 11                       | Email 👈               | 6 Approve    |
| ser profiles                | Q, Se                 | earch                                            | Q, Search                                           | Q, Search                          | Q, Search             | Q Su Decline |
| y profile                   | 3 🛛 tom               | ı_king                                           | Tom                                                 | King                               | noreply@youtestme.com | Student      |
|                             | Displayed co          | olumns                                           |                                                     | << < 1 > >> 10 •                   |                       | 🕌 🚛 Rows     |
|                             |                       |                                                  |                                                     |                                    |                       |              |
|                             |                       |                                                  |                                                     |                                    |                       |              |

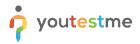

Once the registration request is approved, the candidate will receive an email with their login credentials.

| Note: Before you sign in as a candidate | , make sure to sign out from | the administrator's profile |
|-----------------------------------------|------------------------------|-----------------------------|
|-----------------------------------------|------------------------------|-----------------------------|

|               | User profiles                                                             |                                                   |                                 | Q Search anything | ••••         |  |
|---------------|---------------------------------------------------------------------------|---------------------------------------------------|---------------------------------|-------------------|--------------|--|
| A Home        | List of all users Registration requests                                   |                                                   |                                 |                   |              |  |
| Assignments 👻 | Approve or decline registration requests. Users will be notified about th | e outcome via email, and approved users will rece | ive an auto-generated password. |                   | User manager |  |
| 😫 Users 🔺     | Registration requests                                                     |                                                   |                                 |                   | 🎁 Sign out   |  |
|               | Username †↓                                                               | First name †↓                                     | Last name 14                    | Email 📬           | Role †↓      |  |
| User profiles | Q. Search                                                                 | Q. Search                                         | Q. Search                       | Q, Search         | Q Search     |  |
|               |                                                                           |                                                   | o registration requests at      | this time.        |              |  |
| ×             | Displayed columns                                                         | 1                                                 |                                 |                   | 🤹 💽 Rows:    |  |

**Note**: You should receive an email in the Inbox immediately. Please check your Spam and Trash if you don't.

- 1. Click on the link from the email
- 2. Use the username and password from the email to log in

**Note**: All email notifications are fully configurable. In these instructions, you will see some basic examples.

| Dear Ann Smith,                                                                                                    |  |  |  |  |
|----------------------------------------------------------------------------------------------------|--|--|--|--|
| We are pleased to inform you that your registration request has been approved.                                                                              |  |  |  |  |
| You can now access our platform at <a href="https://demo.youtestme.com/ytm52/">https://demo.youtestme.com/ytm52/</a> using the following login credentials: |  |  |  |  |
| <ul> <li>Username: ann.smith</li> <li>Password: 0P2esm\$U8x4JX%7fV</li> </ul>                                                                               |  |  |  |  |
| Best regards,                                                                                                    |  |  |  |  |
| YouTestMe                                                                                                    |  |  |  |  |
|                                                                                                    |  |  |  |  |

# 3 Scheduling the Time to Take the Exam

### 3.1 Choosing the Exam Session

- After logging in as a candidate, you will be directed to the "My Tests" page where you will see the available exams.
- In this trial environment, the "Insurance Essentials Exam" will be waiting for you.
- A single exam usually has multiple exam sessions predefined for it and candidates can choose when to take the exam.

To choose a preferred time slot:

1. Click the "Choose the session" button.

|               | Assignments                                                                                                    |                   |
|---------------|----------------------------------------------------------------------------------------------------|-------------------|
| f Home        | My tests<br>View the list of all tests assigned to you or available for booking. Take the tests, or preview your reports. |                   |
| Assignments 👻 | All (0)   Available first   Search  Reset filters                                                                         | ♣ Check equipment |
|               | Insurance Essentials Exam                                                                                                 |                   |
|               |                                                                                                    |                   |

The new window will appear showing the availability of each session, the deadline to book the exam, and the seating capacity.

1. Purchase the "Global Session" we created for demonstration purposes.

| Assignments • | All (0)                   | Choose the testing sessio                                                             | n                                                                                   |                                                                                                    |                                                        |                 | ×          | Check equipment |  |
|---------------|---------------------------|---------------------------------------------------------------------------------------|-------------------------------------------------------------------------------------|----------------------------------------------------------------------------------------------------|--------------------------------------------------------|-----------------|------------|-----------------|--|
|               | 6                         | until the specified cancellation deadline. In case the payment is made, the cancellat |                                                                                     | So not require payment. Sessions marked with 'Purchase' require payment. The session can be canceled<br>lon does not make an automatic refund and must be carried out via a request to the system |                                                        |                 |            |                 |  |
|               |                           | Name                                                                                  | Availability                                                                        | Group                                                                                                    | Booking deadline                                       | Seats available | Actions    |                 |  |
|               | _                         | Exam Session June 15, 2023                                                            | Jun-15-2023 12:00 PM CEST<br>Jun-15-2023 06:16 PM CEST                              |                                                                                                    |                                                        | 15              | Purchase   |                 |  |
|               |                           | Exam Session May 25, 2023                                                             | May-25-2023 12:00 PM CEST<br>May-25-2023 06:14 PM CEST                              |                                                                                                    | May-19-2023 06:15 PM CEST<br>May-16-2023 06:15 PM CEST | 12              | Purchase   |                 |  |
|               | Mi                        | Exam Session May 12, 2023                                                             | May-12-2023 12:00 PM CEST<br>May-12-2023 06:13 PM CEST                              |                                                                                                    | May-11-2023 06:14 PM CEST<br>May-09-2023 06:14 PM CEST | 8               | Purchase   |                 |  |
|               | Result value<br>Unlimited | Exam Session May 03, 2023                                                             | May-03-2023 12:00 PM CEST<br>May-04-2023 05:59 AM CEST                              |                                                                                                    | May-02-2023 12:10 PM CEST<br>Apr-30-2023 12:11 PM CEST | 16              | Purchase   |                 |  |
|               |                           | Global Session                                                                        | Apr-01-2023 06:17 PM CEST<br>Apr-30-2030 06:17 PM CEST                              |                                                                                                    |                                                        |                 | Purchase   |                 |  |
|               |                           | Exam Session May 03, 2023                                                             | May-03-2023 12:00 PM CEST<br>May-04-2023 05:59 AM CEST<br>Apr-01-2023 06:17 PM CEST |                                                                                                    | May-02-2023 12:10 PM CEST                              | 16              | 🍵 Purchase |                 |  |

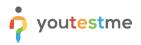

## 3.2 Purchasing the Exam

After you pressed the "Purchase" button, you will be able to see the order details and the price.

|               | Purchase order                                 |              |  |
|---------------|------------------------------------------------|--------------|--|
| f Home        | Order items                                    |              |  |
|               | Item description                               | Item price   |  |
| Assignments 👻 | <ul> <li>Testing Session Enrollment</li> </ul> | CA\$200.00   |  |
|               | Proctored Exam April                           |              |  |
|               | Order details                                  |              |  |
|               | Total amount:                                  |              |  |
|               | CA\$200.00                                     |              |  |
|               | Enter coupon code Redeem co                    | ode Purchase |  |
|               |                                                |              |  |
|               |                                                |              |  |

A new window will appear where you can enter the card details.

For demonstration purposes, we have configured the Stripe account in test mode.

Please use the following details to explore the payment process:

- 1. Card number: 4242 4242 4242 4242.
- 2. Date: 04/24
- 3. CVC: 424
- 4. Name on card: Enter any name
- 5. Click the "Pay" button.

| ←                                | Pay with card                                                                                                    |  |  |
|----------------------------------|----------------------------------------------------------------------------------------------------|--|--|
| "Global Session" testing session | Email aleksandar.nikolic@youtestme.com                                                                           |  |  |
| CA\$200.00                       | Card information                                                                                                 |  |  |
|                                  | 4242 4242 4242 4242 VMA<br>04 / 24 424                                                                           |  |  |
|                                  |                                                                                                    |  |  |
|                                  | Name on card<br>Alex                                                                                             |  |  |
|                                  | Country or region                                                                                                |  |  |
|                                  | Canada 🗸                                                                                                    |  |  |
|                                  | M5H 1J9                                                                                                    |  |  |
|                                  | Securely save my information for 1-tilck checkout<br>Pay faster on YouTestMe and everywhere Link is<br>accepted. |  |  |
| Powered by stripe   Jama Rinacy  | Pay û                                                                                                    |  |  |

You will be redirected to the order details page where you can see the status and date of when the purchase order was completed.

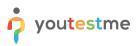

# 4 Equipment Check and Starting the Exam

Once the exam is purchased, you will receive a confirmation email with all the necessary information and instructions for the exam.

You can start the exam using the direct link from the email or through the application. In both options, we recommend checking your equipment first.

# 4.1 Equipment Check and Starting the Exam through the Application

- 1. Check the order details
- 2. Go back to your assignments

|                 | Purchase order • Completed                     |            |
|-----------------|------------------------------------------------|------------|
| f Home          | Order items                                    |            |
|                 | Item description                               | Item price |
| 🛃 Assignments 👻 | <ul> <li>Testing Session Enrollment</li> </ul> | CA\$200.00 |
|                 | Proctored Exam April                           |            |
|                 | Order details                                  |            |
|                 | Total amount:                                  |            |
|                 | CA\$200.00                                     |            |
|                 | Payment method:                                |            |
|                 | Credit card                                    |            |
|                 | Date paid:                                     |            |
|                 | Apr-24-2023                                    |            |
|                 | Status:                                        |            |
|                 | Completed                                      |            |
|                 |                                                |            |
| •               | 2 To my assignments                            |            |

1. To check your equipment before the actual exam, click on the "Check equipment" button.

|               | Assignments                                                                                                    | ● ► ₽ <sup>●</sup> ● × |
|---------------|----------------------------------------------------------------------------------------------------|------------------------|
| A Home        | My tests<br>View the list of all tests assigned to you or available for booking. Take the tests, or preview your reports.                                                                                                    | <u>\</u>               |
| Assignments • | All (1) Available first     Available row     Available row     Constraints     De insurance Essential Exam     De insurance Essential Exam     De insura | Check equipment        |

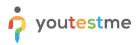

The equipment check process will start, and the system will check your equipment such as your browser, camera, microphone, and network to see if your equipment is functioning properly so your exam can be recorded correctly.

| 1 1 1 1 1 1                             |                                                                              |                                                            |            |  |
|-----------------------------------------|------------------------------------------------------------------------------|------------------------------------------------------------|------------|--|
| A A A A A A A                           | Equipment check                                                              |                                                            |            |  |
| 1 1 5 1 1 5 1 1 5 1 1 5 1 5 1 5 1 5 1 5 | Please wait while the system checks<br>your computer and the network so that | Browser check                                              | 4          |  |
| 1 2 2 2 2 2 2                           | possible technical issues do not interfere with the exam.                    | <ul> <li>Webcam check</li> <li>Microphone check</li> </ul> | 1          |  |
|                                         |                                                                              | Network check                                              | 100        |  |
|                                         |                                                                              | Screen check                                               | 1000       |  |
| 1 4 1 4 4 4 4                           |                                                                              | WebRTC check                                               | the second |  |
|                                         |                                                                              |                                                            | 10-11-5    |  |
|                                         | Step 1 of 3                                                                  | N                                                          | Vext       |  |
| 1 8 1 8 1 8                             | 18.18                                                                        | 1 2 3 4                                                    |            |  |
| **************************************  |                                                                              |                                                            |            |  |
| 1 2 1 2 1 2 2                           |                                                                              |                                                            |            |  |

Once you are on the "Screen check" step, the system will require you to share your screen by:

- 1. Selecting the "Entire screen" option.
- 2. Selecting the preview of the screen
- 3. Clicking the "Share" button.

|             | demo.youtestme.com wants to s | hare the contents of your screen. |                 |                                         |  |
|-------------|-------------------------------|-----------------------------------|-----------------|-----------------------------------------|--|
|             | Chrome Tab                    | Window                            | 1 Entire screen |                                         |  |
|             |                               |                                   |                 |                                         |  |
|             |                               | a a lawa di sama a a di sa di sa  |                 |                                         |  |
|             |                               | ALTER CAR                         |                 |                                         |  |
|             | Ple:                          |                                   |                 |                                         |  |
|             | you                           | -                                 |                 |                                         |  |
|             | pos<br>inte                   | area and and                      |                 |                                         |  |
|             |                               | <u></u>                           |                 |                                         |  |
|             |                               |                                   |                 | Sec. Sec. Sec. Sec. Sec. Sec. Sec. Sec. |  |
| La barra    |                               |                                   |                 |                                         |  |
|             | 100 T 100                     |                                   |                 |                                         |  |
|             |                               |                                   |                 |                                         |  |
|             |                               |                                   | 3 Share Cancel  |                                         |  |
|             |                               |                                   |                 |                                         |  |
|             |                               |                                   |                 | A DECISION OF THE OWNER                 |  |
|             | Step 1 of 3                   |                                   | Next            |                                         |  |
| AN AN AN AN | a ab a b                      |                                   |                 |                                         |  |
|             |                               |                                   |                 |                                         |  |
|             |                               |                                   |                 |                                         |  |
|             |                               |                                   |                 |                                         |  |

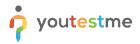

The next step is taking a photo of your face.

Your face must fit into the oval frame and you should:

1. Click the "Take photo" button.

| Taking a face photo                                                                                                    | 8           |
|----------------------------------------------------------------------------------------------------|-------------|
| Take a photo with your face fitting into<br>the oval frame on the screen. Make<br>sure that there is enough light in the<br>room. If the photo is not verified,<br>please take a new photo. |             |
| таке рното                                                                                                    |             |
| Step 2 of 3 Ne                                                                                                    | xt          |
|                                                                                                    | 202 202 202 |

The next step is an overview of a room, there are two possibilities:

- 1. Press the "Start recording" button if you would like to use your computer camera to record your desk environment.
- 2. Press the "QR code" button if you would like to scan the QR code and record your environment using the mobile phone.

|           | Recording a workplace overview                                                                                                    |           |
|-----------|----------------------------------------------------------------------------------------------------|-----------|
|           | Record a short video showing your<br>workspace (including a 360-degree<br>scan of your surroundings) using your<br>computer camera or smattphone<br>camera. If using a smartphone, scan<br>the OR code using your smartphone<br>and then open the received link in<br>Chrome browser on Android or Safari<br>on iOS. |           |
|           | 1 START RECORDING                                                                                                    | QR CODE 2 |
| 1 30 1 30 | Step 3 of 3                                                                                                    |           |

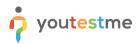

After you have checked the equipment, you can go back to the "My tests" page and start the actual exam.

|                                         | Assignments                                                                                                    | • • • • • • • •   |
|-----------------------------------------|----------------------------------------------------------------------------------------------------|-------------------|
| Home                                    | My tests<br>View the list of all tests assigned to you or available for booking. Take the tests, or preview your reports.                                                                                                    |                   |
| Assignments 👻                           | All (1)   Available first   Search  Reset filters                                                                                                    | Q Check equipment |
|                                         | Available row Constraints Constraints Cons |                   |
| ~~~~~~~~~~~~~~~~~~~~~~~~~~~~~~~~~~~~~~~ |                                                                                                    |                   |

# 4.2 Equipment Check and Starting the Exam via Direct Links from Email

This is an alternative way of doing the equipment check and starting the exam.

Images below show parts of the email with links for equipment check and starting the exam.

Note: All email notifications are fully configurable. In these instructions, you will see some basic examples.

- 1. Review the test-taking guide for a detailed guide on proctored exams.
- 2. Prepare a valid ID such as driver's license, passport, or personal ID.
- 3. The exam will last for three hours and will start at Apr-01-2023 06:17 PM CEST.
- Before starting the exam, please test your equipment using <u>this link</u> to ensure that everything is working properly.
- 5. Your exam will be recorded for a proctor to review your behavior afterward.

#### Dear Ann Smith,

Congratulations on booking the"Insurance Essentials Exam"! We're excited to have you take the next step in your journey to becoming a licensed insurance professional. To ensure that you have a smooth testing experience, please review the following instructions carefully:

#### Test Requirements:

- 1. You must have a computer with one display or monitor that is in proper working condition.
- 2. A working camera and microphone (built-in or external) are required.
- 3. Use Google Chrome or Mozilla Firefox as your web browser.
- 4. Ensure a stable internet connection.
- 5. Your exam space must be well-lit, with a closed door and no disruptions. It must be walled and you must be the only person present.
- 6. Your workstation must be clean and clear of all materials, with only your computer on the desk.

#### Exam Rules:

- 1. Stay within the camera view and keep your face visible throughout the entire test-taking process.
- 2. Do not communicate with anyone else during the exam.
- 3. Use only the materials provided within the exam.
- 4. Clear your desk of any papers or materials, even blank ones. You will have a notes section within the application to use.
- 5. Use the built-in calculator provided within the system, and not your own.
- 6. Use only one screen during the exam.
- 7. Do not wear headphones, smartwatches or use cell phones, except for contacting technical support if you have a problem.
- 8. You are not allowed to eat during the exam, but you can have beverages from a clear bottle/glass only.
- 9. Prepare yourself accordingly for the exam as breaks are not allowed.
- 10. Do not use other tabs.
- 11. Do not close the exam window unless you are finished.
- 12. Do not stop sharing your screen.

#### Breaking any of these rules may lead to your exam being deemed invalid.

#### Important information and instructions:

- 1. Review the test-taking guide for a detailed guide on proctored exams.
- 2. Prepare a valid ID such as driver's license, passport, or personal ID.
- 3. The exam will last for three hours and will start at Apr-01-2023 09:34 PM CEST.
- 4. Before starting the exam, please test your equipment using this link to ensure that everything is working properly.
- 5. Your exam will be recorded for a proctor to review your behavior afterward.

After carefully reviewing the instructions, please begin the exam using this link. Remember to start the exam at the scheduled time specified in this email. Take note of the time zone indicated in the email to ensure that you commence the exam at the correct time.

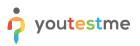

# 5 Exam-Taking Process

Whichever option you choose, the "Instructions" window will appear where you can see some information about the exam such as the passing mark, the time, and exam instructions. Once you are ready just click the "Start" button.

|               | Assignments                                                                                                    | Instructions                                                                                                    | ● ▶ ₽ ♣ ♣ ~                 |
|---------------|----------------------------------------------------------------------------------------------------|----------------------------------------------------------------------------------------------------|-----------------------------|
| f Home        | My tests<br>View the list of all tests assigned to you or available for booking. T                                                                                                    | Test name:<br>Insurance Essentials Exam                                                                                                    |                             |
| Assignments 👻 | All (1) - Available first                                                                                                    | Total duration (th:mm:ss):         Passing mark:           03:00:00         71:00%                                                                                                    | € Check equipment E   Ⅲ   ■ |
|               | Available on<br>Construction Construction Con | Number of questions: 1  Instructions: Test and you have a smooth testing experience, please review the following instructions carefuly: Test Requirements: A vour must have a computer with one display or monitor that is in proper working condition. A vouring carners and microphone (built-in or external) are required. B vour gate atable internet concertion. Vour warm space must be well-lik, with a closed door and no disruptions. It must be allowed door and no disruptions. It must be walled any oom must be the only person present. Vour workstation must be clean and clear of all materials, with only your computer on the desk. Extended the clean and clear of all materials, with only your computer on the desk. |                             |
| (X)           |                                                                                                    | Start                                                                                                    |                             |

The equipment check process will start, and the system will check your equipment such as your browser, camera, microphone, and network to see if your equipment is functioning properly so your exam can be recorded correctly.

After completing all the necessary steps, you will be prompted to share your screen once again to begin the exam.

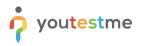

On the exam-taking page, you will have access to several features, including:

- 1. Easy navigation between questions using the "Previous" and "Next" buttons.
- 2. Clear display of the question and answer text.
- 3. The ability to open any relevant materials attached to the exam.
- 4. A countdown timer showing the remaining time.
- 5. A progress bar to help you keep track of your progress.
- 6. A legend showing which questions have been answered and which have not. You can navigate to unanswered questions directly from this legend.

|                                                            | A Gu                | uide to Life Insurance                                                                                                    |                                                                                                    | × | Remaining time for entire test | Finish test     |
|------------------------------------------------------------|---------------------|----------------------------------------------------------------------------------------------------|----------------------------------------------------------------------------------------------------|---|--------------------------------|-----------------|
| Question: 5/11                                             |                     |                                                                                                    |                                                                                                    | 1 | 02 00 02                       |                 |
| What type of insurance offers protection against the finar | icial losses caused | I Q 8 of 42 - +<br>risk ^ v<br>Highlight all Match case                                                                                                    | Automatic Zoom                                                                                                    | • | 5 Progress bar                 | 5/11            |
| Select all that apply                                      |                     | Whole words 5 of 22 matches<br>'New money' or 'adjustable' policies usually gua                                                                                                    | ype of investment chosen.                                                                                         |   |                                |                 |
| 1. Health insurance                                        |                     | benefit for a specified stretch of time (e.g., five y<br>and/or death benefit at the end of the pendid, ac<br>that time.<br>Variable Illec Here, the premiums usually are gu<br>vary according to the performance of an investme<br>benefits may be quaracted or many vary with the | cording to investment conditions at<br>aranteed, but the cash values<br>ent fund or other index. The death        |   | A                              |                 |
| 2. Property insurance                                      |                     | Fact:                                                                                                    |                                                                                                    |   | All questions (11)             | Review list (0) |
| 3. Life insurance                                          |                     | Renewable and covertible term insurance; (c)<br>your opics at the end of its twin. To a higher peri<br>other evidence of insurability. (Once you've reach<br>on the renewable) <u>Consectible</u> means that you h<br>policy for a permanent insurance policy, without s            | mium, without submitting modical or<br>ed the age of 70 or so, the policy may<br>we the option of exchanging your |   |                                | 5 6 7           |
| 4. Travel insurance                                        | /                   | 5                                                                                                    |                                                                                                    |   | 8 9 10 11                      |                 |
| 25<br>Mar (Andrews) (American                              | /                   |                                                                                                    | LIFE INSURANCE POLICIES                                                                                           |   | Not answered Answered          |                 |
| Test attachments                                           |                     | Term Life Insurance                                                                                                    |                                                                                                    |   |                                |                 |
| Attachments name †1 Type                                   | Act                 | Term policies provide insurance coverage for a sp<br>number of years, or to a set age) and then expire                                                                                                    | ecified period (e.g., a fixed                                                                                     |   |                                |                 |

- 7. The ability to open the instructions again for reference.
- 8. Access to a calculator.
- 9. The option to give feedback on any question.
- 10. Warning messages if any violations are detected.

|         | Instructions                                                                                                    |                                                                                           |                                                                                                    | ×                                |                                  |                   | Next question | Remaining time for entire test                                                                                                    | Finish tes       |
|---------|----------------------------------------------------------------------------------------------------|-------------------------------------------------------------------------------------------|----------------------------------------------------------------------------------------------------|----------------------------------|----------------------------------|-------------------|---------------|----------------------------------------------------------------------------------------------------|------------------|
|         | To ensure that you have a smooth ter<br>Test Requirements:                                                                               | iting experience, please                                                                  | review the following instructions carefully:                                                                         |                                  | Type: Multiple choice            | E.                |               |                                                                                                    |                  |
| Which ( | <ol> <li>A working camera and micropil</li> <li>Use Google Chrome or Mozilla</li> <li>Ensure a stable internet connertication</li> </ol> | tone (built-in or external<br>Firefox as your web bro<br>ction.                           |                                                                                                    | nust be the only person present. |                                  | 7                 | 8             | Progress bar                                                                                                    | a                |
| Select  | 6. Your workstation must be clear<br>Exam Rules:                                                                                         | n and clear of all materi                                                                 | als, with only your computer on the desk.                                                                            |                                  |                                  |                   |               | Scientific Calculator                                                                                                    | (X)              |
| 1.      | <ol> <li>Stay within the camera view an</li> <li>Do not communicate with anyo</li> <li>Use only the materials provide</li> </ol>         | one else during the exam<br>d within the exam.                                            | throughout the entire test-taking process.<br>n.<br>ones. You will have a notes section within the                   | application to use.              |                                  |                   |               |                                                                                                    | 256*4<br>1024    |
| 2.      | <ol> <li>Use the built-in calculator provide.</li> <li>Use only one screen during the 7. Do not wear headphones, small</li> </ol>        | ided within the system, i<br>exam.<br>rtwatches or use cell ph<br>ng the exam, but you ca | and not your own.<br>ones, except for contacting technical support<br>in have beverages from a clear bottle/glass or | if you have a problem.           |                                  |                   |               | mod      Deg Red     MC MR sinh cosh tanh Exp ( )                                                                                                    | MS M+ M-         |
| 3.      | <ol> <li>Do not use other tabs.</li> <li>Do not close the exam window</li> <li>Do not stop sharing your screet</li> </ol>                | unless you are finished<br>n.                                                             |                                                                                                    |                                  |                                  |                   |               | sinh <sup>-1</sup> cosh <sup>-</sup> tanh <sup>-1</sup> log <sub>2</sub> x         In         log         7         8           π         e         n!         log <sub>2</sub> x         e <sup>x</sup> 10 <sup>x</sup> 4         5 | 9 / %<br>6 * 1/x |
| 4.      | Breaking any of these rules may lead                                                                                                    | to your exam being dee                                                                    | med invalid.                                                                                                    | Close                            |                                  |                   |               | sin         cos         tan         x <sup>7</sup> x <sup>3</sup> x <sup>2</sup> 1         2           sin <sup>-1</sup> cos <sup>-1</sup> tan <sup>-1</sup> <sup>7</sup> X         2⁄√          x          0                        | 3 • =            |
|         |                                                                                                    |                                                                                           |                                                                                                    |                                  |                                  |                   |               |                                                                                                    |                  |
|         | tachments                                                                                                    |                                                                                           |                                                                                                    |                                  |                                  |                   |               |                                                                                                    |                  |
|         | Attachments name 1                                                                                                    | Туре                                                                                      | Action                                                                                                    |                                  |                                  |                   |               |                                                                                                    |                  |
| -       | A Guide to Life Insurance                                                                                                    | PDF                                                                                       | View                                                                                                    |                                  |                                  |                   |               |                                                                                                    |                  |
| B       | Principles of Risk Mana                                                                                                    | PDF                                                                                       | View                                                                                                    |                                  |                                  |                   |               |                                                                                                    |                  |
| (+ F    | Feedback for this question 9                                                                                                    |                                                                                           |                                                                                                    |                                  |                                  |                   |               |                                                                                                    |                  |
|         | ce invisible or not looking int                                                                                                    | o the camora                                                                              |                                                                                                    |                                  | estme.com is sharing your screer | Stop sharing Hide |               |                                                                                                    |                  |

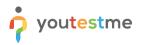

# 6 Finishing the Exam

Once you have completed the exam, click the "Finish test" button. A confirmation dialog will appear, showing any questions that may have been skipped, allowing you to return and answer them.

| evious question                            | h   | isurance Essentials Exam             | Next-question            | Remaining time for entire test | Finish test     |
|--------------------------------------------|-----|--------------------------------------|--------------------------|--------------------------------|-----------------|
| Question: 5/11                             |     | Type: Multiple choice                |                          | 02 54 49                       |                 |
| What type of insurance offers protection a |     | h test                               |                          | Progress bar                   | 5/1             |
| Select all that apply                      |     |                                      |                          |                                |                 |
| 1. Health insurance                        |     | ?                                    |                          |                                |                 |
| 2. Property insurance                      |     | Are you sure you want to             | o finish the test?       | All questions (11)             | Review list (0) |
| 3. Life insurance                          |     | Number of unanswere                  | d questions: 6           |                                | 5 6 7           |
| 4. Travel insurance                        |     | Yes                                  | No                       | 9 10 11                        |                 |
|                                            |     |                                      |                          | Not answered Answer            | ed              |
| Test attachments                           |     |                                      |                          |                                |                 |
| Attachments name 11                        |     | stion                                |                          |                                |                 |
| A Guide to Life Insurance                  | PDF | levy                                 |                          |                                |                 |
| Principles of Risk Manag                   | PDF | demo.youtestme.com is sharing your s | creen. Stop sharing Hide |                                |                 |

After finishing the exam, you will receive a message that the report will be available after it has been reviewed by a manager.

**<u>Note</u>**: This panel is customizable.

| Congratulations on finishing your exam! Your report will be<br>reviewed by exam manager and will be available for your<br>viewing shortly. An email notification will be sent to you<br>once the report is ready. |
|----------------------------------------------------------------------------------------------------|
| My tests                                                                                                    |

# 7 Reviewing the Recording and Proctor's Comment

After the exam session with automated AI-based proctoring, the proctor/administrator would want to check the candidate's recordings and AI-generated reports.

<u>Note</u>: In the case of live proctoring where the human proctor and AI are monitoring the candidates at the same time, reviewing the recording is not mandatory, unless there was suspicious behavior.

In this example, we will show you how to review the recording as an administrator, after the proctor has left their feedback. To do that, log in as an administrator using one of the following accounts:

### Note: Before you sign in as an administrator, make sure to sign out from the candidate's profile!

| Username           | Password |
|--------------------|----------|
| klai_admin         | Admin12# |
| examinations_admin | Admin12# |

Once you are logged in, you should:

- 1. Select "Manage tests" from the "Tests" menu.
- 2. Open the "Insurance Essentials Exam".

|               | My tests (1)<br>Manage tests |              |                                                                                                    |              |           | Q Search anything |                                       | e 📫 💲 -              |
|---------------|------------------------------|--------------|----------------------------------------------------------------------------------------------------|--------------|-----------|-------------------|---------------------------------------|----------------------|
| A Home        |                              |              | shows the list of tests you can manage. Filter and<br>partially modified. You can always create more se |              |           |                   | button in the top right corner. Tests | that have the status |
| Assignments • | Test information             |              |                                                                                                    |              |           |                   |                                       |                      |
| Tests .       | Name †↓                      | Category †1  | Creation date 🦼                                                                                         | Status †↓    | ID 11     | External ID 14    | Creation type 14                      | Proctored            |
|               | Q, Search                    | Select one ~ |                                                                                                    | Select one 🐱 | Q, Search | Q. Search         | Select one $\sim$                     |                      |
| Manage tests  | 2 Insurance Essentials Exam  |              | Apr-24-2023 09:51 PM CEST                                                                               | Published    | 100009    |                   | Generated                             | No                   |
|               | Displayed columns            |              | K K 1                                                                                                   | > >> 10 ~    |           |                   |                                       | Rows: 1              |

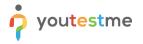

- 1. Open the "Monitoring" tab.
- 2. Select the Global Session (the session that you want to review).
- 3. Click the three dots next to Carmela Miller.
- 4. Select "Proctoring report".

<u>Note</u>: You can examine any of the candidate's recording, however, we recommend the **recording of Carmela Miller** as we created it so that it contains a great demonstration of suspicious behavior.

|                     | 21.0                               |                          |              |                                         | - 10 C          | 18 S          | 2 11 11 12             |                        | 121 Y 101 THE                 |                   |
|---------------------|------------------------------------|--------------------------|--------------|-----------------------------------------|-----------------|---------------|------------------------|------------------------|-------------------------------|-------------------|
| A Home              | Overview Settings                  | Testing sessions         | Cano         | lidates Monitoring Qu                   | estions Grading | configuration | Report builder Summary | report Managers        | Proctors Authorization        | ns Reports 🔇 >    |
| 🖬 Assignments 👻     | Supervise the sessions where you t | save the proctor role. T | rack the can | didate's event log and view status of e | very question.  |               |                        |                        |                               |                   |
| 💭 Users 👻           | April 28, 2023                     | Show all                 |              | Global Session - Moni                   | toring          |               | Pause session Resume   | Session Open supervisi | ion mode Open manual monitori | ing report Filter |
| Tests +             | Jun-15-2023 12:00 PM CEST          |                          |              | Username †4                             | First name †4   | Last name †↓  | Email ↑↓               | Status ↑↓              | Accommodation type            | Started †         |
|                     | Exam Session June 15, 2023         | 0                        |              | Q, Search                               | Q, Search       | Q, Search     | Q, Search              | Select one 🗸           |                               |                   |
| New test            |                                    |                          | 1            | 🔋 admin                                 | Andrew          | Ivarstead     | aleksandra.josic@yout  | Not attempted          |                               |                   |
| Manage tests        | May-25-2023 12:00 PM CEST          |                          |              | 🙆 alexandra                             | Alexandra       | Lewis         | noreply@youtestme.com  | Report complete        |                               | Apr-25-2023 02:32 |
| Manage certificates | Exam Session May 25, 2023          | 0                        | :            | e alice                                 | Alice           | Green         | noreply@youtestme.com  | Report complete        |                               | Apr-25-2023 02:46 |
| manage our ancaces  | May-12-2023 12:00 PM CEST          |                          | :            | e ben.thompson                          | Ben             | Thompson      | noreply@youtestme.com  | Report complete        |                               | Apr-25-2023 02:32 |
| Question pools      | Exam Session May 12, 2023          | 0                        | •            | A carmela                               | Carmela         | Miller        | noreply@youtestme.com  | Report complete        |                               | Apr-25-2023 02:46 |
| Grading scales      |                                    |                          | 1 8          | Allow additional five minutes           | Wendy           | Rios          | noreply@youtestme.com  | Report complete        |                               | Apr-25-2023 02:32 |
|                     | May-03-2023 12:00 PM CEST          |                          | • @          | Details                                 |                 | _             |                        |                        |                               |                   |
| Testing sessions *  | Exam Session May 03, 2023          | 0                        | 1            | Pause                                   |                 | <<            | < 1 > >> 10            | *                      |                               | 📲 🍇 Rows: 6       |
| 🖬 Surveys 👻         | Apr-01-2023 06:17 PM CEST          | Available now            | 0            | Disable                                 |                 |               |                        |                        |                               |                   |
|                     | -                                  |                          | 0            | Proctoring report                       |                 |               |                        |                        |                               |                   |

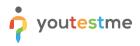

To thoroughly go through the Record & Review process, please see the exam proctoring article.

For now, we will let you know that you should focus on the red parts of the timeline:

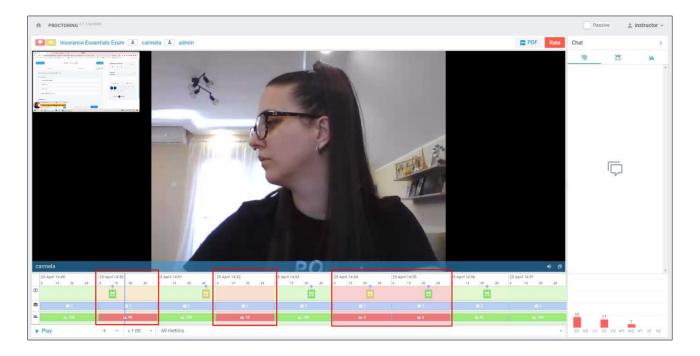

In these parts, AI noticed suspicious behavior, which you can examine. For example:

- In the image above, you can see that the candidate is not looking into the camera
- In the image below, you can see that the candidate is completely absent.

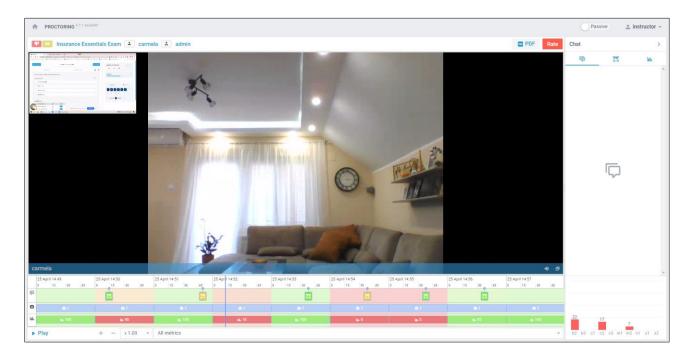

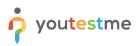

# 8 Reviewing Results and Releasing Reports

Typically, what you also want to do as an administrator, after the exam session is complete, is to review candidates' individual results. To do that, follow these steps:

- 1. Click the "Candidates" tab.
- 2. Click the three dots icon and select "Report".

| GetCertified        |                                 |                           |              |          |                   |              |                       |                    |              |              |                 |                  |         |
|---------------------|---------------------------------|---------------------------|--------------|----------|-------------------|--------------|-----------------------|--------------------|--------------|--------------|-----------------|------------------|---------|
| A Home              | Overview Settings               | Testing session           | s 🚺 Car      | ndidates | Monitorin         | g Questions  | Grading configuration | Report builder Sum | imary report | Managers F   | Proctors Author | orizations Repor | rts < > |
| Assignments •       | Add or remove candidates from t | his test. View test atten | npts and gra | de them. |                   |              |                       |                    |              |              |                 |                  |         |
| Users 👻             | April 26, 2023                  | Show all                  |              | All c    | andidates         |              |                       |                    |              |              |                 | Data Transfer 💌  | Filter  |
| Tests               | Jun-15-2023 12:00 PM CEST       |                           |              | A        | ittempt ID 11     | Username †4  | Session †1            | Status †1          | Result †↓    | Score (%) ↑↓ | Test finished   | Grade resolved   | Visib   |
|                     | Exam Session June 15, 2023      | 0.0                       |              |          | Q, Search         | Q, Search    | Q. Search             | Select one $\sim$  | Select one ~ |              |                 |                  |         |
| New test            |                                 |                           |              | 1        | 100021            | alexandra    | Global Session        | Report complete    | Failed       | 36.36        | Yes             | Yes              |         |
| Manage tests        | May-25-2023 12:00 PM CEST       |                           |              | 1        | 100025            | alice        | Global Session        | Report complete    | Failed       | 18.18        | Yes             | Yes              |         |
|                     | Exam Session May 25, 2023       | 0 0                       |              |          | 100026            | ann.smith    | Global Session        | Report complete    | Failed       | 0.00         | Yes             | Yes              |         |
| Manage certificates | May-12-2023 12:00 PM CEST       |                           |              | :        | 100022            | ben.thompson | Global Session        | Report complete    | Passed       | 90.91        | Yes             | Yes              |         |
| Question pools      | Exam Session May 12, 2023       | 0 0                       |              | :        | 100024            | carmela      | Global Session        | Report complete    | Failed       | 54.55        | Yes             | Yes              |         |
| Grading scales      |                                 |                           | 2            | (îi      | Report            | Vendy        | Global Session        | Report complete    | Passed       | 100.00       | Yes             | Yes              |         |
|                     | May-03-2023 12:00 PM CEST       |                           | _            | 0.0      | Previous attempt  | 5            |                       |                    |              |              |                 |                  |         |
| Testing sessions 👻  | Exam Session May 03, 2023       | 0 🔘                       | =            | 0        | Reset             |              | ~~                    | < 1 > >>           | 10 🗸         |              |                 | aa, 🛳 💶          | Rows: 6 |
| 🛙 Surveys 👻         | Apr-01-2023 06:17 PM CEST       | Available now             |              | 0        | Altow to continue |              |                       |                    |              |              |                 |                  |         |
|                     |                                 |                           |              | 7        | Modify            |              |                       |                    |              |              |                 |                  |         |

In the candidate's report you can see:

- 1. A summary of information such as the result, achieved score, and exam start and finish times.
- 2. Proctoring grade and comment.
- 3. Aggregated reports per question pool, which describe but do not affect the score and can help candidates focus on certain topics.
- 4. All questions, candidates' answers, and correct answers.
- 5. You can export the candidate's reports.
- 6. Verify the candidate's result to preserve the result from any subsequent changes in grading.

|                      | Hy tests (2) / Insurance Essen<br>Manage tests | / carmela's report             | Show results                            | Published: Apr-25-2023 0          | 7:19 PM CEST Op | tions - C      | $\boldsymbol{\lambda}$ Search anything |                   | • 🍠 🌒 •     |
|----------------------|------------------------------------------------|--------------------------------|-----------------------------------------|-----------------------------------|-----------------|----------------|----------------------------------------|-------------------|-------------|
| A Home               | Overview Settings Testing                      | essions Candidates Mon         | itoring Questions                       | Grading configuration             | Report builder  | Summary report | Managers Proctor                       | rs Authorizations | Reports 🔇 📏 |
| Assignments -        | Currently, this report is not visible to       | the candidate. Make it visible | e to candidate                          |                                   |                 |                |                                        |                   | Back        |
| Assignments          | 1 Summary Proctoring report 3 Age              | regated reports 4 Questions    |                                         |                                   |                 |                |                                        |                   |             |
| Users *              | Insurance Essentials Exam                      |                                | Export report                           |                                   |                 |                |                                        |                   |             |
| 🕒 Tests 🔷            | Candidate                                      |                                | Export different varia                  | ants of the personal report to PD | F or Excel.     |                |                                        |                   |             |
| New test             | Carmela Miller                                 | 6                              | Export                                  | •                                 |                 |                |                                        |                   |             |
|                      |                                                | inished                        | Personal report as                      | s Excel                           |                 |                |                                        |                   |             |
| Wanage tests         | Apr-25-2023 02:46 PM CEST                      | pr-25-2023 04:33 PM CEST       | Personal report as                      | I PDF                             |                 |                |                                        |                   |             |
| Manage certificates  | Time spent<br>01:47:15                         |                                | Score report by qu<br>Knowledge deficie |                                   |                 |                |                                        |                   |             |
| Question pools       | Passing score                                  |                                | Knowledge dentie                        | incy report                       |                 |                |                                        |                   |             |
| question poors       | 71.0%                                          |                                |                                         |                                   |                 |                |                                        |                   |             |
| Grading scales       | Result<br>Failed                               |                                |                                         |                                   |                 |                |                                        |                   |             |
| 🗑 Testing sessions 👻 | Achieved score<br>54.55% Failed                |                                |                                         |                                   |                 |                |                                        |                   |             |
| 🖬 Surveys 👻          | Verification date<br>Not verified              | 6 Verify                       |                                         |                                   |                 |                |                                        |                   |             |

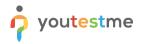

- 7. You can also select multiple users and, under the "Actions" menu, select "Verify selected attempts".
- 8. When you're ready, click the "Show results" button to release the report to candidates.

| Home                | Overview Settings                 | Testing session:           | s Car        | ndidates  | Monitorin   | ng Questions ( | Grading configuration | Report buil | der Sumr        | mary report                  | Managers          | Proctors     | Author | izations Repo  | orts < > |
|---------------------|-----------------------------------|----------------------------|--------------|-----------|-------------|----------------|-----------------------|-------------|-----------------|------------------------------|-------------------|--------------|--------|----------------|----------|
|                     | Add or remove candidates from the | nis test. View test atterr | npts and gra | de them.  |             |                |                       |             |                 |                              |                   |              |        |                |          |
| Assignments 👻       |                                   |                            |              |           |             | - 0            |                       |             |                 |                              |                   |              |        |                |          |
| 🖁 Users 👻           | April 26, 2023                    | Show all                   |              | All ca    | andidates   |                |                       |             |                 |                              |                   | Actions .    |        | ata Transfer 💌 | Filter   |
| Tests               | Jun-15-2023 12:00 PM CEST         |                            | 0-           | At        | tempt ID †↓ | Username †↓    | Session †↓            | St          | Verify select   |                              |                   |              | hed    | Grade resolved | Visib    |
| Tests               | Exam Session June 15, 2023        | 0 0                        |              | 0         | Q, Search   | Q Search       | Q. Search             | Sel         | Verify all atte | empts<br>ed results for revi | ew                |              |        |                |          |
| iew test            | Exam dession June 13, 2023        | 0                          |              | 1         | 100021      | alexandra      | Global Session        | Repo        |                 |                              | m selected attem  | pts          |        | Yes            |          |
| lanage tests        | May-25-2023 12:00 PM CEST         |                            |              | :         | 100025      | alice          | Global Session        | Repo        | Set selected    | results as "Did n            | ot show up*       |              |        | Yes            |          |
|                     | Exam Session May 25, 2023         | 0 🔘                        |              | 1         | 100026      | ann.smith      | Global Session        | Repo        |                 |                              | atus from selecte | d candidates |        | Yes            |          |
| lanage certificates | May-12-2023 12:00 PM CEST         |                            |              |           | 100022      | ben.thompson   | Global Session        | Repo        |                 | email notification           | 1                 |              |        | Yes            |          |
| uestion pools       |                                   |                            |              | -         | 100024      | carmela        | Global Session        | Repor       | t complete      | Failed                       | 54.55             | Yes          |        | Yes            |          |
| rading scales       | Exam Session May 12, 2023         | 0 😗                        |              |           | 100020      | Wendy          | Global Session        |             | t complete      | Passed                       | 100.00            | Yes          |        | Yes            |          |
|                     | May-03-2023 12:00 PM CEST         |                            | -            |           | 100020      | wenuy          | Gibbai aession        | керо        | ( complete      | Passeu                       | 100.00            | 100          |        | 163            |          |
| Testing sessions 👻  | Exam Session May 03, 2023         | 0 💿                        | =            | Displayed | columns     |                | ~~                    | < 1         | > >> 1          | 0 🕶                          |                   |              |        | ۵, 🔹 🤹         | Rows: 6  |
| Surveys 👻           | Apr-01-2023 06:17 PM CEST         | Available now              |              |           |             |                |                       |             |                 |                              |                   |              |        |                |          |
| Training courses 👻  | Global Session                    | 6 🗿                        |              |           |             |                |                       |             |                 |                              |                   |              |        |                |          |
|                     | << < 1 >                          | 1.000                      |              |           |             |                |                       |             |                 |                              |                   |              |        |                |          |

As soon as you click the "Show results" button, candidates will receive an email with a link to their report that does not require logging in.

**Note**: All email notifications are fully configurable. In these instructions, you will see some basic examples.

| Dear Ann Smith,                                                                                                    |
|----------------------------------------------------------------------------------------------------|
| We are pleased to inform you that your results for the "Insurance Essentials Exam" are now available. To access your report, please click on the this link.                                                         |
| As soon as you click on the link, you will be directed to your personalized report. You will be able to see your score, results, and all your answers. Please note that no login is required to access your report. |
| If you have any questions or concerns about your report, please do not hesitate to contact us. Our team is always happy to assist you and answer any questions you may have.                                        |
| Thank you for participating in the "Insurance Essentials Exam". We hope that you found the experience valuable and informative, and we wish you all the best in your future endeavors.                              |

If you have taken the exam as a candidate and have typed in your real email address, you will receive the email notification yourself and can access the report from the candidate's perspective by clicking on the link in the email.

Note: Before you sign in as a candidate, make sure to sign out from the administrator's profile!

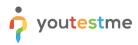

You will be presented with the following page.

|                                         | Summary Proctoring report Aggregated reports Questions Sign out Back to assignment             |
|-----------------------------------------|------------------------------------------------------------------------------------------------|
| <b>@</b> •.                             | Insurance Essentials Exam                                                                      |
| 4                                       | Started         Finished           Apr-25-2023 05:36 PM CEST         Apr-25-2023 06:01 PM CEST |
|                                         | Time spent<br>00:25:18                                                                         |
|                                         | Passing score<br>71.0%                                                                         |
| Unfortunatelu                           | Result<br>Failed                                                                               |
| Unfortunately<br>You failed             | Achieved score 0.0% Failed                                                                     |
| 0.0%                                    | Verification date Not verified                                                                 |
| Candidate: Ann Smith                    |                                                                                                |
| Test name: Insurance Essentials<br>Exam |                                                                                                |
| Export                                  |                                                                                                |

# 9 Conclusion

Hopefully, you've done better than the candidate in this example. 😊

If not, you can always take the exam again after a certain time has passed (e.g., 3 months), which is determined by the administrator / exam manager and is covered in the Exam Administration step-by-step instructions.

If you reached the end of these instructions, you should have a solid idea of the exam registration and exam-taking process in YouTestMe.

There are many other options and combinations, but in this simplified scenario, we tried to depict the process in an easy-to-digest manner for first-time users.

Hopefully, you found them helpful, and we will see you in the next one!